# **HG532D**

Configuring in Layer2 PPPoE for Mac OS X

# **IMPORTANT MESSAGE**

Your modem has been pre-configured, you do not need to follow each step of the set-up guide but should retain this document in case you need to manually configure your equipment.

**To configure your PC/Laptop with your wireless password including changing your wireless password, please proceed to step 3.** 

#### **Contents**

- 1. Physical Connection
- 2. Configuring Internet
- 3. Configuring Wireless
- 4. IPTV
- 5. Change of Password

### **1. PHYSICAL CONNECTION**

Ensure your modem is powered on. These instructions assume you are connecting via wireless.

# **2. CONFIGURING INTERNET**

- A. Open your browser and in the address bar type **http://192.168.1.1** and press Enter
- B. Enter **admin** for both the username and password and click **Login**. If you have changed the default login and password then please enter the new username and password

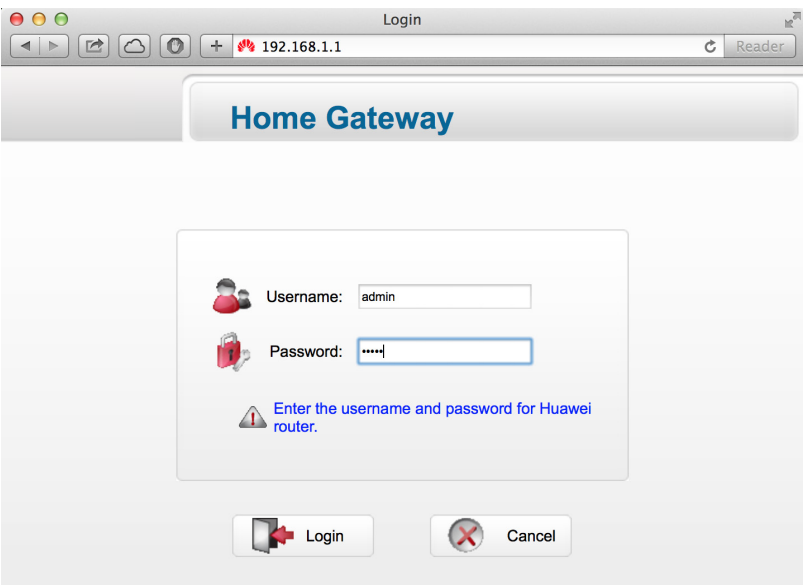

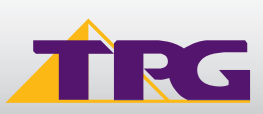

- C. You will see the screen as shown on the right.
- D. Enter your TPG **username** and **password**. Click **Next**.

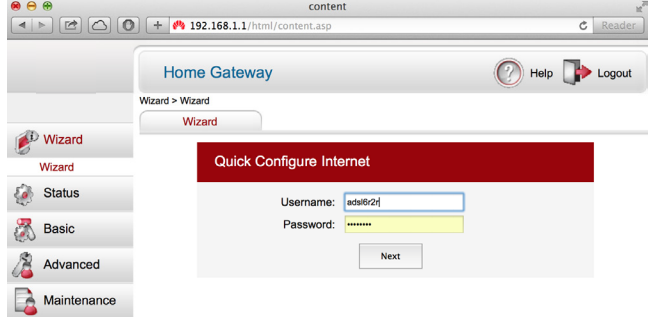

E. You can change your WiFi details or keep the default settings. The default WiFi SSID is printed on the sticker underneath your modem. The WiFi password is set to your TPG account password by default. Click **Next** to complete setup.

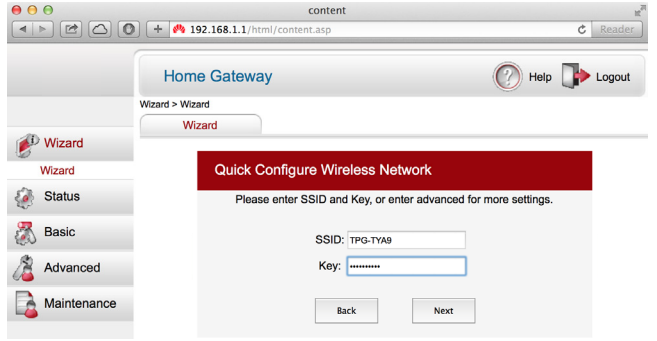

# **3. CONFIGURING WIRELESS**

#### **Things you need to know before you begin:**

By default the modem your TPG modem is configured with the following wireless security settings:

**SSID (name for the wireless connection):** TPG-xxxx (xxxx is a random 4 digit alphanumeric code printed on the sticker underneath your modem)

#### **Authentication Type:** WPA-PSK/WPA2-PSK

#### **Encryption:** TKIP/AES

**Pre Shared Key:** By default this is the same as your TPG account password. This can be changed.

- A. Click on the Wi-Fi Icon at the top of your screen. A list of Wi-Fi networks will be displayed
- B. Click on the name of your modem. By the default, the network name should be TPG-xxxx (xxxx is a random 4 digit alpha numeric code). This is written on a sticker on the bottom of your modem

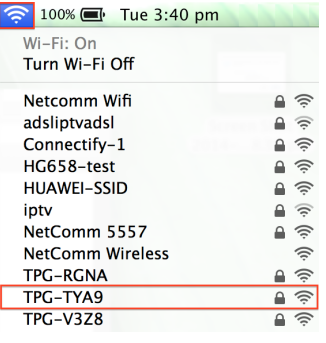

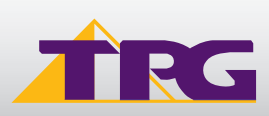

# **Modem Configuration Guide**

C. Enter your wireless password. By default this is the same as your TPG account password.

D. Click **Join.**

F. You should now be connected to your modem

# **5. IPTV**

Your modem is already setup to work with TPG IPTV

If you need assistance please contact the TPG Helpdesk on 13 14 23 option 2.

#### **6. CHANGE OF PASSWORD**

Your password can be changed from within the modem. For password information, please visit: www.tpg.com.au/support

#### **PLEASE NOTE:**

Each time your router is powered on, it will initialize this automated authentication process after which your router will receive a public IP address (fixed or dynamic depending on your plan) and DNS settings from TPG.

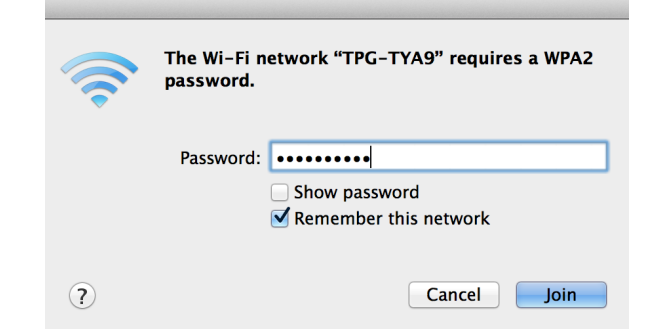

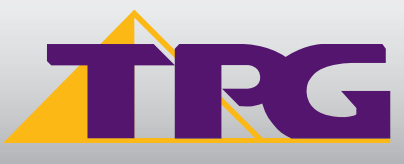

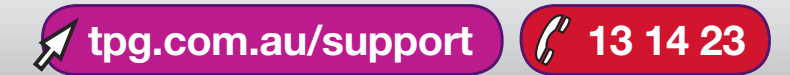